# **JT TOTAL Wi-Fi**

**Guidelines for turning off your previous Wi-Fi Network (SSID) on your JT Tilgin Router**

JT Total Wi-Fi

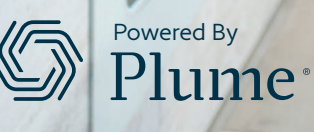

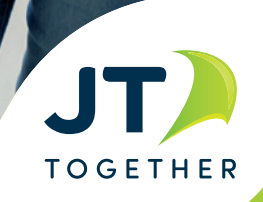

# **It's important to turn off the 'old' Wi-Fi network to enable your new Plume pods to distribute your new Wi-Fi service without interference.**

### **There are two different ways to turn your Wi-Fi off.**

#### **1. Using the button on your router.**

Find the Wi-Fi button on your Tilgin router. Depending on the model you have, it could be on either side of the router.

- a. If your router has 'Tilgin' written in the middle, this button will be green (with a leaf icon on it).
- b. If your router has 'Tilgin' written in the top left corner, this button will be white (with Wi-Fi icon on it).

To turn off your Wi-Fi using this method, please press this button and the Wi-Fi from the Tilgin will be turned off. Touching this button toggles Wi-Fi on and off. You can see the Wi-Fi status from the LED on the front of the router which will be green when 'On' and not lit when 'Off'. Other routers may have similar buttons but in different places.

## **Top Tip:**

If you use this method, your router Wi-Fi will become available again automatically anytime its power is turned off and on again.

It is easy for people in your house to turn this Wi-Fi back on if they want to bypass any access controls you may have put in place, so we suggest following method '2' over the page to ensure everyone benefits from the protection and controls offered by JT Total Wi-Fi.

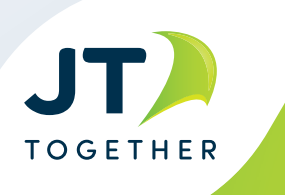

#### **2. You can log into your router directly.**

- To do this, please connect your device into the Ethernet ports on the back of your Tilgin router using an ethernet cable and open a new web page.
- Once the web page is open, please enter http://192.168.1.1 into the address bar, and then use the following login detail to gain access

#### Username: **admin**

#### Password: **admin**

If you have changed these yourself previously, you will need to use the credentials you chose then. After you have done this, your screen will look like the one shown below.

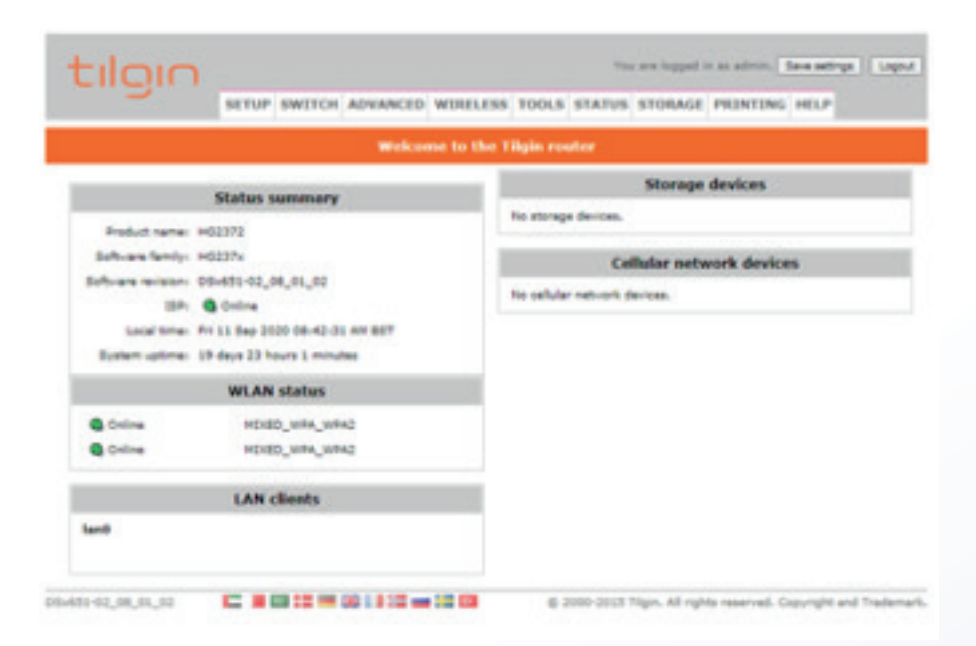

• To turn the Wi-Fi off on the Tilgin, you need to select the wireless tab (outlined in red).

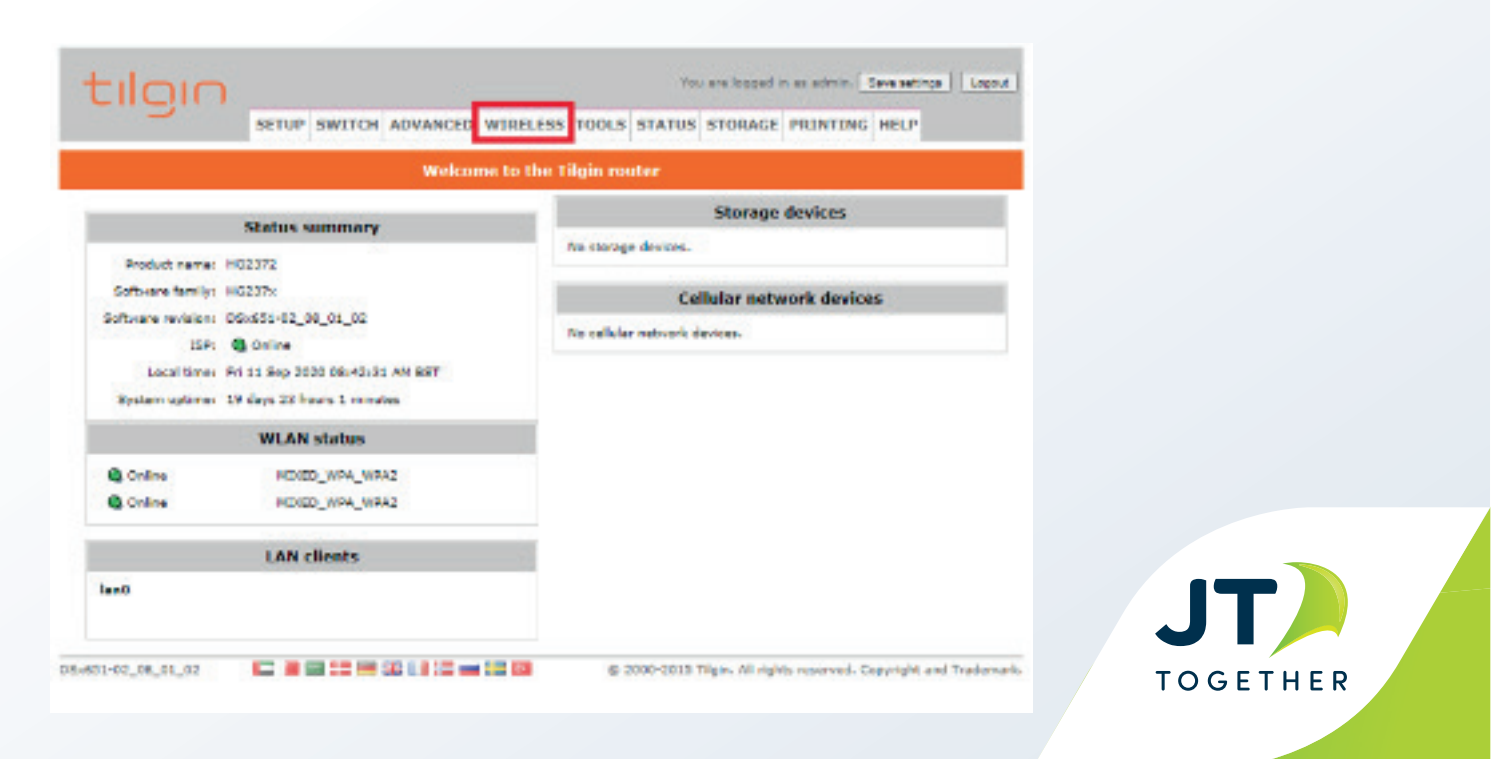

When you have gone into the wireless tab, your screen will look like this:

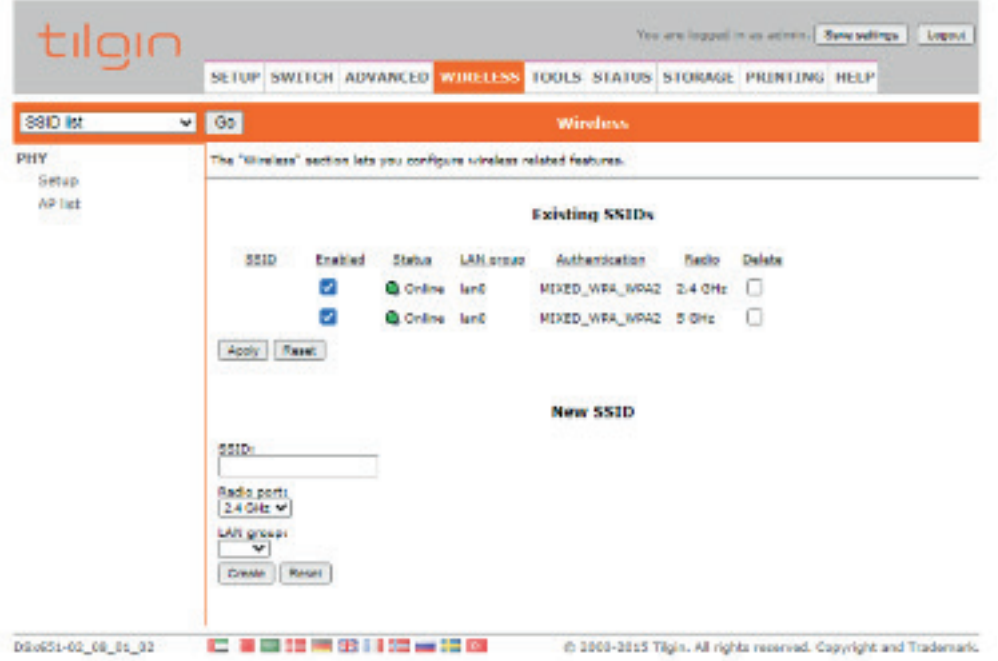

• To turn the Wi-Fi off, you need to click on the blue boxes showing under 'Enabled', and then select the Apply button to save this change.

 After you have applied this change, you will see that the Status of your SSID has changed from Online to Disabled – this means that you have successfully turned the Wi-Fi off on your Tilgin router.

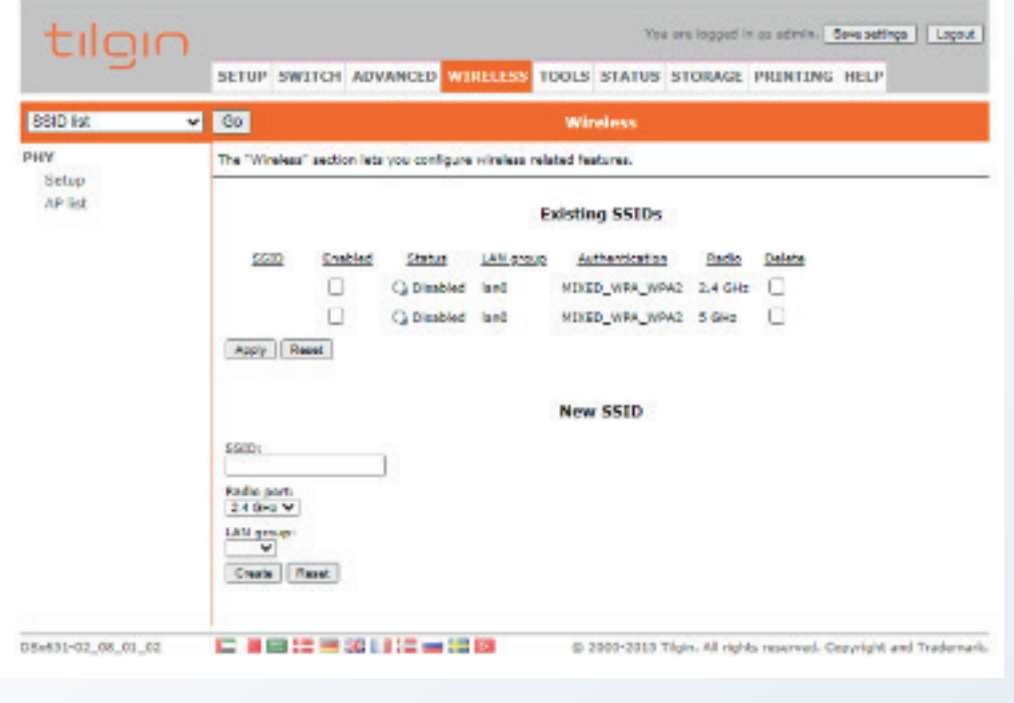

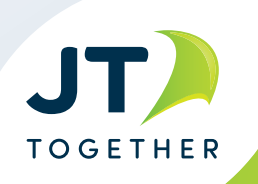

# **If you require further support turning off your previous Wi-Fi when setting up your JT Total Wi-Fi, please get in touch with our team and we will do all we can to help.**

Our dedicated FAQ pages on **www.jtglobal.com/JTTotalWi-Fi**

Call us on **882882** 8am to 9pm, 7 days a week to report a fault

#### Email us **jttotalwi-fi@jtglobal.com**

Livechat with using the chat box on our Help pages or via your free JT My Account app: **www.jtglobal.com/help**

Private message us on JTHelp (Facebook) or JTGlobalHelp (Twitter)

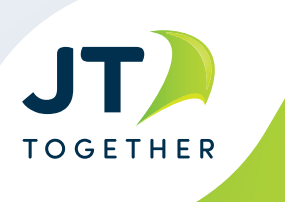